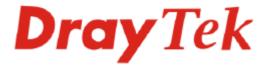

# Vigor2820 Series ADSL2/2+ Security Firewall Quick Start Guide

Version: 1.0 Date: 2007/07/24

#### **Copyright Information**

# Copyright Declarations

Copyright 2007 All rights reserved. This publication contains information that is protected by copyright. No part may be reproduced, transmitted, transcribed, stored in a retrieval system, or translated into any language without written permission from the copyright holders.

#### **Trademarks**

The following trademarks are used in this document:

- Microsoft is a registered trademark of Microsoft Corp.
- Windows, Windows 95, 98, Me, NT, 2000, XP and Explorer are trademarks of Microsoft Corp.
- Apple and Mac OS are registered trademarks of Apple Inc.
- Other products may be trademarks or registered trademarks of their respective manufacturers.

#### Safety Instructions and Approval

#### Safety Instructions

- Read the installation guide thoroughly before you set up the router.
- The router is a complicated electronic unit that may be repaired only be authorized and qualified personnel. Do not try to open or repair the router yourself.
- Do not place the router in a damp or humid place, e.g. a bathroom.
- Do not stack the routers.
- The router should be used in a sheltered area, within a temperature range of +5 to +40 Celsius.
- Do not expose the router to direct sunlight or other heat sources. The housing and electronic components may be damaged by direct sunlight or heat sources.
- Do not deploy the cable for LAN connection outdoor to prevent electronic shock hazards.
- Keep the package out of reach of children.
- When you want to dispose of the router, please follow local regulations on conservation of the environment.

#### Warranty

We warrant to the original end user (purchaser) that the router will be free from any defects in workmanship or materials for a period of two (2) years from the date of purchase from the dealer. Please keep your purchase receipt in a safe place as it serves as proof of date of purchase. During the warranty period, and upon proof of purchase, should the product have indications of failure due to faulty workmanship and/or materials, we will, at our discretion, repair or replace the defective products or components, without charge for either parts or labor, to whatever extent we deem necessary tore-store the product to proper operating condition. Any replacement will consist of a new or re-manufactured functionally equivalent product of equal value, and will be offered solely at our discretion. This warranty will not apply if the product is modified, misused, tampered with, damaged by an act of God, or subjected to abnormal working conditions. The warranty does not cover the bundled or licensed software of other vendors. Defects which do not significantly affect the usability of the product will not be covered by the warranty. We reserve the right to revise the manual and online documentation and to make changes from time to time in the contents hereof without obligation to notify any person of such revision or changes.

Be a Registered Owner

Firmware & Tools Updates

Web registration is preferred. You can register your Vigor router via http://www.draytek.com.

Due to the continuous evolution of DrayTek technology, all routers will be regularly upgraded. Please consult the DrayTek web site for more information on newest firmware, tools and documents.

http://www.draytek.com

#### **European Community Declarations**

Manufacturer: DrayTek Corp.

Address: No. 26, Fu Shing Road, HuKou County, HsinChu Industrial Park, Hsin-Chu, Taiwan 303

Product: Vigor2820 Series Router

DrayTek Corp. declares that Vigor2820 Series of routers are in compliance with the following essential requirements and other relevant provisions of R&TTE Directive 1999/5/EEC.

The product conforms to the requirements of Electro-Magnetic Compatibility (EMC) Directive 2004/108/EC by complying with the requirements set forth in EN55022/Class B and EN55024/Class B.

The product conforms to the requirements of Low Voltage (LVD) Directive 73/23/EEC by complying with the requirements set forth in EN60950.

#### **Regulatory Information**

Federal Communication Commission Interference Statement

This equipment has been tested and found to comply with the limits for a Class B digital device, pursuant to Part 15 of the FCC Rules. These limits are designed to provide reasonable protection against harmful interference in a residential installation. This equipment generates, uses and can radiate radio frequency energy and, if not installed and used in accordance with the instructions, may cause harmful interference to radio communications. However, there is no guarantee that interference will not occur in a particular installation. If this equipment does cause harmful interference to radio or television reception, which can be determined by turning the equipment off and on, the use is encouraged to try to correct the interference by one of the following measures:

- Reorient or relocate the receiving antenna.
- Increase the separation between the equipment and receiver.
- Connect the equipment into an outlet on a circuit different form that to which the receiver is connected.
- Consult the dealer or an experienced radio/TV technician for help.

This device complies with Part 15 of the FCC Rules. Operation is subject to the following two conditions:

- (1) This device may not cause harmful interference, and
- (2) This device may accept any interference received, including interference that may cause undesired operation.

Please visit www.draytek.com/about\_us/Regulatory.php.

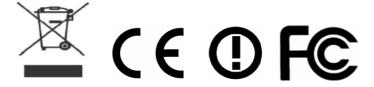

# **Table of Contents**

| 1. Introduction                                                               | 1  |
|-------------------------------------------------------------------------------|----|
| 1.1 Panel Explanation                                                         | 2  |
| 1.1.1 For Vigor2820                                                           | 4  |
| 1.1.4 For Vigor2820VS                                                         | 8  |
| 1.2 Package Content                                                           | 12 |
| 2. Installing Your Router                                                     | 13 |
| 2.1 Hardware Installation                                                     | 13 |
| 2.2 ISDN Phone Adapter Installation                                           | 14 |
| 2.3 Printer Installation                                                      | 16 |
| 3. Configuring Web Pages                                                      | 21 |
| 3.1 Basic Configuration                                                       | 21 |
| 3.2 Wireless Configuration                                                    | 25 |
| 3.2.1 Basic Wireless LAN Concept 3.2.2 General Setup 3.2.3 Security Settings  | 25 |
| 4. Trouble Shooting                                                           | 29 |
| 4.1 Checking If the Hardware Status Is OK or Not                              | 29 |
| 4.2 Checking If the Network Connection Settings on Your Computer Is OK or Not | 30 |
| 4.3 Pinging the Router from Your Computer                                     | 32 |
| 4.4 Checking If the ISP Settings are OK or Not                                | 33 |
| 4.5 Backing to Factory Default Setting If Necessary                           | 35 |
| 4.6 Contacting Your Dealer                                                    | 37 |

# 1. Introduction

The Vigor2820 is an ADSL2+ router with 2<sup>nd</sup> Ethernet WAN. This 2<sup>nd</sup> WAN can connect to DSL/Cable modem or fiber media converter for policy-based load-balance, fail-over and BoD (Bandwidth on Demand); it also features advanced bandwidth control mechanism such as IP-layer QoS, NAT Session Limitation, Bandwidth Borrowed, etc., to allow easy, flexible, reliable access control and bandwidth management.

The SPI (Stateful Packet Inspection) firewall uses object-based design to make settings of firewall policies easy. The CSM (Content Security Management) feature allows more precise and efficient access control for URL/Web Content Filtering, IM (Instant Messenger) and P2P (Peer to Peer) applications.

With hardware-based implementation of the VPN protocols, the Vigor2820 supports up to 32 VPN tunnels using advanced protocols such as IPSec/PPTP/L2TP/L2TP over IPSec with AES/DES/3DES for encryption and MD5/SHA-1 for authentication.

Vigor2820 'n' models comply with 802.11n Draft-n standards. They support WEP/WPA/WPA2 encryption and MAC Address Control, Wireless LAN Isolation, and 802.1X authentication. The Wireless Rate Control function can adjust the data rate of each wireless station (client).

Vigor2820 'V' models provide twin analogue phone and one line port. 'S' models also support twin ISDN ports that one is fixed as ISDN S0 port for ISDN phone and the other is configurable for ISDN line and phone. It supports multiple SIP registrars with high flexible configuration and call handing options.

#### **Definitions for ISDN Ports**

Below shows the names that displayed on front panel of the device and the WEB UI of this device.

**ISDN TE** (Terminal Equipment) means an interface for transmitting analog signal through Internet between Switching and router. Such interface is also named with **ISDN S0 extern** in Germany.

**ISDN NT** (Network Terminator) is a port that used to connect general phone. Such interface is also named with **ISDN S0 intern** in Germany.

The **Phone S0** port on Vigor2820 series is fixed to connect phone forever and the LED on the connecter will light orange always. However **ISDN/Phone S0** port on this device is configurable for connecting phone or accessing Internet according to the settings that you adjust on WEB UI (please refer to **VoIP>>Phone Setting** for detailed information).

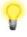

**Warning:** When the orange LED lights (means ISDN NT mode), the ISDN port can be used to connect phone only. Wrong ISDN connection might cause severe damage on your device.

# 1.1 Panel Explanation

# 1.1.1 For Vigor2820

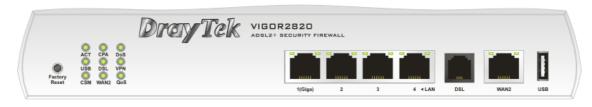

| LED                          |           | Status     | Explanation                                                                                 |
|------------------------------|-----------|------------|---------------------------------------------------------------------------------------------|
| ACT (Activity)               |           | Blinking   | The router is powered on and running normally.                                              |
|                              | `         |            | The router is powered off.                                                                  |
| USB                          |           | On         | A USB device is connected and active.                                                       |
|                              |           | Blinking   | The data is transmitting.                                                                   |
| CSM                          |           | On         | The profile of CSM (Content Security Management) for                                        |
|                              |           |            | IM/P2P application is active. (It is enabled from                                           |
| CDA (C                       | 1         | 0          | Objects Setting >> CSM Profile).                                                            |
| CPA (Content P<br>Authority) | ortai     | On         | The Web Content Filter is active. (It is enabled from Firewall >> Web Content Filter Setup) |
| DSL                          |           | On         | The router is ready to access Internet through DSL link.                                    |
| DSL                          |           | Blinking   | Slowly: The connection is ready.                                                            |
|                              |           | Dillikilig | Quickly: The connection is tranning.                                                        |
| WAN2                         |           | On         | The router is ready to access Internet through WAN                                          |
|                              |           |            | connection.                                                                                 |
|                              |           | Blinking   | It will blink while transmitting data.                                                      |
| DoS                          |           | On         | The DoS/DDoS function is active.                                                            |
|                              |           | Blinking   | It will blink while deleting an attack.                                                     |
| VPN                          | VPN       |            | The VPN tunnel is active.                                                                   |
| QoS                          |           | On         | The QoS function is active.                                                                 |
| LED on Connector             |           |            |                                                                                             |
|                              | Left LED  | On         | The port is connected.                                                                      |
| LAN 1(Giga)                  | (Green)   | Off        | The port is disconnected.                                                                   |
|                              |           | Blinking   | The data is transmitting.                                                                   |
|                              | Right LED | On         | The port is connected with 1000Mbps.                                                        |
|                              | (Green)   | Off        | The port is disconnected with 10/100Mbps.                                                   |
|                              | Left LED  | On         | The port is connected.                                                                      |
| LAN 2/3/4                    | (Green)   | Off        | The port is disconnected.                                                                   |
|                              |           | Blinking   | The data is transmitting.                                                                   |
|                              | Right LED | On         | The port is connected with 100Mbps.                                                         |
|                              | (Green)   | Off        | The port is disconnected with 10Mbps.                                                       |
| *****                        | Left LED  | On         | The port is connected.                                                                      |
| WAN 2                        | (Green)   | Off        | The port is disconnected.                                                                   |
|                              |           | Blinking   | The data is transmitting.                                                                   |
|                              | Right LED | On         | The port is connected with 100Mbps.                                                         |
|                              | (Green)   | Off        | The port is disconnected with 10Mbps.                                                       |

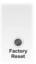

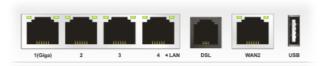

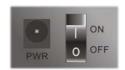

| Interface     | Description                                                                                                    |  |  |  |
|---------------|----------------------------------------------------------------------------------------------------|--|--|--|
| Factory Reset | Restore the default settings. Usage: Turn on the router (ACT LED is blinking). Press the hole and keep for more than 5 seconds. When you see the ACT LED begins to blink rapidly than usual, release the button. Then the router will restart with the factory default configuration. |  |  |  |
| LAN (1-4)     | Connecters for local networked devices.                                                                                                    |  |  |  |
| DSL           | Connecter for accessing the Internet through ADSL2/2+.                                                                                                    |  |  |  |
| WAN 2         | Connecter for remote networked devices.                                                                                                    |  |  |  |
| USB           | Connecter for a USB device (for 3G USB Modem or printer).                                                                                                    |  |  |  |
| PWR           | Connecter for a power adapter.                                                                                                    |  |  |  |
| ON/OFF        | Power Switch.                                                                                                    |  |  |  |

# 1.1.2 For Vigor2820n

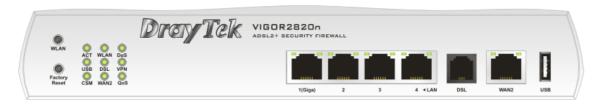

| LED              |           | Status   | Explanation                                                                                                    |
|------------------|-----------|----------|----------------------------------------------------------------------------------------------------|
| ACT (Activity)   |           | Blinking | The router is powered on and running normally.                                                                                                    |
|                  |           | Off      | The router is powered off.                                                                                                    |
| USB              |           | On       | A USB device is connected and active.                                                                                                    |
|                  |           | Blinking | The data is transmitting.                                                                                                    |
| CSM              |           | On       | The profile of CSM (Content Security Management) for IM/P2P application is active. (It is enabled from <b>Objects Setting</b> >> <b>CSM Profile</b> ). |
| WLAN             |           | On       | Wireless access point is ready.                                                                                                    |
|                  |           | Blinking | It will blink while wireless traffic goes through.                                                                                                    |
| DSL              | ļ         | On       | The router is ready to access Internet through DSL link.                                                                                               |
|                  |           | Blinking | Slowly: The connection is ready.  Quickly: The connection is tranning.                                                                                 |
| WAN2             |           | On       | The router is ready to access Internet through WAN connection.                                                                                         |
|                  |           | Blinking | It will blink while transmitting data.                                                                                                    |
| DoS              |           | On       | The DoS/DDoS function is active.                                                                                                    |
|                  |           | Blinking | It will blink while deleting an attack.                                                                                                    |
| VPN              | VPN       |          | The VPN tunnel is active.                                                                                                    |
| QoS              |           | On       | The QoS function is active.                                                                                                    |
| LED on Connector |           |          |                                                                                                    |
|                  | Left LED  | On       | The port is connected.                                                                                                    |
| LAN 1(Giga)      | (Green)   | Off      | The port is disconnected.                                                                                                    |
|                  |           | Blinking | The data is transmitting.                                                                                                    |
|                  | Right LED | On       | The port is connected with 1000Mbps.                                                                                                    |
|                  | (Green)   | Off      | The port is disconnected with 10/100Mbps.                                                                                                    |
|                  | Left LED  | On       | The port is connected.                                                                                                    |
| LAN 2/3/4        | (Green)   | Off      | The port is disconnected.                                                                                                    |
|                  |           | Blinking | The data is transmitting.                                                                                                    |
|                  | Right LED | On       | The port is connected with 100Mbps.                                                                                                    |
|                  | (Green)   | Off      | The port is disconnected with 10Mbps.                                                                                                    |
|                  | Left LED  | On       | The port is connected.                                                                                                    |
| WAN 2            | (Green)   | Off      | The port is disconnected.                                                                                                    |
|                  |           | Blinking | The data is transmitting.                                                                                                    |
|                  | Right LED | On       | The port is connected with 100Mbps.                                                                                                    |
|                  | (Green)   | Off      | The port is disconnected with 10Mbps.                                                                                                    |

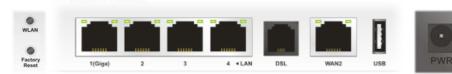

| Interface     | Description                                                                                                    |
|---------------|----------------------------------------------------------------------------------------------------|
| WLAN          | Push this button to enable (WLAN LED on) or disable (WLAN LED off) wireless connection.                                                                                                    |
| Factory Reset | Restore the default settings. Usage: Turn on the router (ACT LED is blinking). Press the hole and keep for more than 5 seconds. When you see the ACT LED begins to blink rapidly than usual, release the button. Then the router will restart with the factory default configuration. |
| LAN (1-4)     | Connecters for local networked devices.                                                                                                    |
| DSL           | Connecter for accessing the Internet through ADSL2/2+.                                                                                                    |
| WAN 2         | Connecter for remote networked devices.                                                                                                    |
| USB           | Connecter for a USB device (for 3G USB Modem or printer).                                                                                                    |
| PWR           | Connecter for a power adapter.                                                                                                    |
| ON/OFF        | Power Switch.                                                                                                    |

# 1.1.3 For Vigor2820Vn

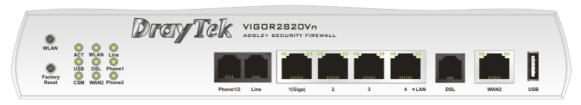

| LED            |           | Status   | Explanation                                                                                                    |
|----------------|-----------|----------|----------------------------------------------------------------------------------------------------|
| ACT (Activity) |           | Blinking | The router is powered on and running normally.                                                                                                    |
|                |           | Off      | The router is powered off.                                                                                                    |
| USB            |           | On       | A USB device is connected and active.                                                                                                    |
|                |           | Blinking | The data is transmitting.                                                                                                    |
| CSM            |           | On       | The profile of CSM (Content Security Management) for IM/P2P application is active. (It is enabled from <b>Objects Setting</b> >> <b>CSM Profile</b> ). |
| WLAN           |           | On       | Wireless access point is ready.                                                                                                    |
|                |           | Blinking | It will blink while wireless traffic goes through.                                                                                                    |
| DSL            |           | On       | The router is ready to access Internet through DSL link.                                                                                               |
|                | _         | Blinking | Slowly: The connection is ready.  Quickly: The connection is tranning.                                                                                 |
|                | Left LED  | On       | The port is connected.                                                                                                    |
| WAN 2          | (Green)   | Off      | The port is disconnected.                                                                                                    |
|                |           | Blinking | The data is transmitting.                                                                                                    |
|                | Right LED | On       | The port is connected with 100Mbps.                                                                                                    |
|                | (Green)   | Off      | The port is disconnected with 10Mbps.                                                                                                    |
| Line           |           | On       | Web Content Filter is disabled.                                                                                                    |
|                |           | Off      | Web Content Filter is enabled to filter web pages.                                                                                                    |
| Phone 1/2      |           | On       | The phone connected to this port is off-hook.                                                                                                    |
|                |           | Off      | The phone connected to this port is on-hook.                                                                                                    |
|                |           | Blinking | A phone call comes.                                                                                                    |
| LED on Conne   | ector     |          |                                                                                                    |
|                | Left LED  | On       | The port is connected.                                                                                                    |
| LAN 1(Giga)    | (Green)   | Off      | The port is disconnected.                                                                                                    |
|                |           | Blinking | The data is transmitting.                                                                                                    |
|                | Right LED | On       | The port is connected with 1000Mbps.                                                                                                    |
|                | (Green)   | Off      | The port is disconnected with 10/100Mbps.                                                                                                    |
|                | Left LED  | On       | The port is connected.                                                                                                    |
| LAN 2/3/4      | (Green)   | Off      | The port is disconnected.                                                                                                    |
|                |           | Blinking | The data is transmitting.                                                                                                    |
|                | Right LED | On       | The port is connected with 100Mbps.                                                                                                    |
|                | (Green)   | Off      | The port is disconnected with 10Mbps.                                                                                                    |
| WAN 2          | Left LED  | On       | The port is connected.                                                                                                    |
|                | (Green)   | Off      | The port is disconnected.                                                                                                    |
|                |           | Blinking | The data is transmitting.                                                                                                    |
|                | t         |          |                                                                                                    |
|                | Right LED | On       | The port is connected with 100Mbps.                                                                                                    |

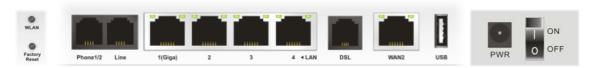

| Interface     | Description                                                                                                    |
|---------------|----------------------------------------------------------------------------------------------------|
| WLAN          | Push this button to enable (WLAN LED on) or disable (WLAN LED off) wireless connection.                                                                                                    |
| Factory Reset | Restore the default settings. Usage: Turn on the router (ACT LED is blinking). Press the hole and keep for more than 5 seconds. When you see the ACT LED begins to blink rapidly than usual, release the button. Then the router will restart with the factory default configuration. |
| Phone 1/2     | Connecter for PSTN phone.                                                                                                    |
| Line          | Connector of analog phone for PSTN life line.                                                                                                    |
| LAN (1-4)     | Connecters for local networked devices.                                                                                                    |
| DSL           | Connecter for accessing the Internet through ADSL2/2+.                                                                                                    |
| WAN 2         | Connecter for remote networked devices.                                                                                                    |
| USB           | Connecter for a USB device (for 3G USB Modem or printer).                                                                                                    |
| PWR           | Connecter for a power adapter.                                                                                                    |
| ON/OFF        | Power Switch.                                                                                                    |

# 1.1.4 For Vigor2820VS

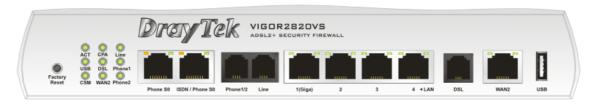

| LED              |                   | Status     | Explanation                                                                    |
|------------------|-------------------|------------|--------------------------------------------------------------------------------|
| ACT (Activity)   |                   | Blinking   | The router is powered on and running normally.                                 |
|                  |                   | Off        | The router is powered off.                                                     |
| USB              | USB               |            | A USB device is connected and active.                                          |
|                  |                   | Blinking   | The data is transmitting.                                                      |
| CSM              |                   | On         | The profile of CSM (Content Security Management)                               |
|                  |                   |            | for IM/P2P application is active. (It is enabled from                          |
|                  |                   |            | Objects Setting >> CSM Profile).                                               |
| CPA (Content F   | Portal            | On         | The Web Content Filter is active. (It is enabled from                          |
| Authority)       |                   | 0          | Firewall >> Web Content Filter Setup)                                          |
| DSL              |                   | On         | The router is ready to access Internet through DSL link.                       |
|                  |                   | Blinking   | Slowly: The connection is ready.  Quickly: The connection is tranning.         |
| WAN 2            |                   | On         | The WAN1 or WAN2 connection is ready.                                          |
| WAIYZ            |                   | Blinking   | It will blink while transmitting data.                                         |
| Line             |                   | On         | Web Content Filter is disabled.                                                |
| Line             |                   | Off        | Web Content Filter is enabled to filter web pages.                             |
| Phone 1/2        |                   | On         | The phone connected to this port is off-hook.                                  |
| 1 110110 1/2     |                   | Off        | The phone connected to this port is on-hook.                                   |
|                  |                   | Blinking   | A phone call comes.                                                            |
| LED on Conne     | ector             | <u> </u>   | <u> </u>                                                                       |
|                  |                   | On         | ISDN NT (ISDN S0 intern) mode is active and an                                 |
| Phone S0         | Left LED          | 0.1        | ISDN phone adapter is connected.                                               |
|                  | (Orange)          | Blinking   | ISDN NT (ISDN S0 intern) mode is active and an                                 |
|                  |                   |            | ISDN phone adapter is not connected.                                           |
|                  |                   | On         | A phone has been connected. If not, green LED will be                          |
|                  | Right LED         |            | off.                                                                           |
|                  | (Green)           | Blinking   | An ISDN phone is off-hook or a phone call comes.                               |
| ICDNI/Dla a sa a | I - G I ED        | On         | ISDN NT (ISDN S0 intern) mode is active configured                             |
| ISDN/Phone<br>S0 | Left LED (Orange) |            | from <b>VoIP&gt;&gt;Phone Settings</b> and an ISDN phone adapter is connected. |
| 50               | (Grange)          | Blinking   | ISDN NT (ISDN S0 intern) mode configured from                                  |
|                  |                   | Dillikilig | VoIP>>Phone Settings is active and an ISDN phone                               |
|                  |                   |            | adapter is not connected.                                                      |
|                  |                   | Off        | It means ISDN TE mode is active which is configured                            |
|                  |                   |            | from VoIP>>Phone Settings.                                                     |
|                  | Right LED         | On         | A phone adapter with phone set has been connected                              |
|                  | (Green)           |            | (ISDN S0 intern mode) or ISDN line has been                                    |
|                  |                   |            | connected (ISDN S0 extern mode). It will be off if there is nothing connected. |
|                  |                   | Blinking   | In ISDN NT (ISDN S0 intern) mode, it means an ISDN                             |
|                  |                   | Dillikilig | phone is off-hook or a phone call comes.                                       |
|                  |                   |            | In ISDN TE mode, it means data, fax or voice (phone                            |
|                  |                   |            | call) is transmitting.                                                         |

| -           | Left LED  | On       | The port is connected.                    |
|-------------|-----------|----------|-------------------------------------------|
| LAN 1(Giga) | (Green)   | Off      | The port is disconnected.                 |
|             |           | Blinking | The data is transmitting.                 |
|             | Right LED | On       | The port is connected with 1000Mbps.      |
|             | (Green)   | Off      | The port is disconnected with 10/100Mbps. |
|             | Left LED  | On       | The port is connected.                    |
| LAN 2/3/4   | (Green)   | Off      | The port is disconnected.                 |
|             |           | Blinking | The data is transmitting.                 |
|             | Right LED | On       | The port is connected with 100Mbps.       |
|             | (Green)   | Off      | The port is disconnected with 10Mbps.     |
|             | Left LED  | On       | The port is connected.                    |
| WAN 2       | (Green)   | Off      | The port is disconnected.                 |
|             |           | Blinking | The data is transmitting.                 |
|             | Right LED | On       | The port is connected with 100Mbps.       |
|             | (Green)   | Off      | The port is disconnected with 10Mbps.     |

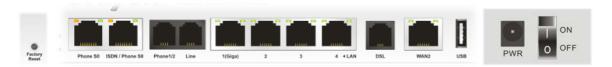

| Interface        | Description                                                                                                    |
|------------------|----------------------------------------------------------------------------------------------------|
| Factory Reset    | Restore the default settings. Usage: Turn on the router (ACT LED is blinking). Press the hole and keep for more than 5 seconds. When you see the ACT LED begins to blink rapidly than usual, release the button. Then the router will restart with the factory default configuration. |
| Phone S0         | Connecter for ISDN phone(s) only via ISDN phone adapter. Do not connect any other device to such port or connect ISDN line, otherwise the router might be damaged.                                                                                                    |
| ISDN/Phone<br>S0 | Connecter for ISDN line or ISDN phone adapter in particular condition. Refer to section 2.2 for more details.                                                                                                    |
| Phone (1/2)      | Connecter for PSTN phone.                                                                                                    |
| Line             | Connector of analog phone for PSTN life line.                                                                                                    |
| LAN (1-4)        | Connecters for local networked devices.                                                                                                    |
| DSL              | Connecter for accessing the Internet through ADSL2/2+.                                                                                                    |
| WAN 2            | Connecter for remote networked devices.                                                                                                    |
| USB              | Connecter for a USB device (for 3G USB Modem or printer).                                                                                                    |
| PWR              | Connecter for a power adapter.                                                                                                    |
| ON/OFF           | Power Switch.                                                                                                    |

# 1.1.5 For Vigor2820VSn

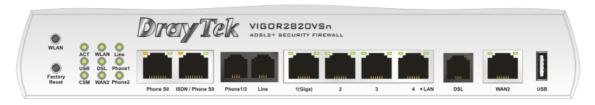

| LED              |                   | Status   | Explanation                                                                                                    |
|------------------|-------------------|----------|----------------------------------------------------------------------------------------------------|
| ACT (Activity)   |                   | Blinking | The router is powered on and running normally.                                                                                                    |
|                  |                   | Off      | The router is powered off.                                                                                                    |
| USB              |                   | On       | A USB device is connected and active.                                                                                                    |
|                  |                   | Blinking | The data is transmitting.                                                                                                    |
| CSM              |                   | On       | The profile of CSM (Content Security Management) for IM/P2P application is active. (It is enabled from <b>Objects Setting</b> >> <b>CSM Profile</b> ).                       |
| WLAN             |                   | On       | Wireless access point is ready.                                                                                                    |
|                  |                   | Blinking | It will blink while wireless traffic goes through.                                                                                                    |
| DSL              |                   | On       | The router is ready to access Internet through DSL link.                                                                                                    |
|                  |                   | Blinking | Slowly: The connection is ready.  Quickly: The connection is tranning.                                                                                                    |
| WAN 2            |                   | On       | The WAN1 or WAN2 connection is ready.                                                                                                    |
|                  |                   | Blinking | It will blink while transmitting data.                                                                                                    |
| Line             |                   | On       | Web Content Filter is disabled.                                                                                                    |
|                  |                   | Off      | Web Content Filter is enabled to filter web pages.                                                                                                    |
| Phone 1/2        |                   | On       | The phone connected to this port is off-hook.                                                                                                    |
|                  |                   | Off      | The phone connected to this port is on-hook.                                                                                                    |
|                  |                   | Blinking | A phone call comes.                                                                                                    |
| LED on Conn      | ector             |          |                                                                                                    |
| Phone S0         | Left LED          | On       | ISDN NT (ISDN S0 intern) mode is active and an ISDN phone adapter is connected.                                                                                              |
|                  | (Orange)          | Blinking | ISDN NT (ISDN S0 intern) mode is active and an ISDN phone adapter is not connected.                                                                                          |
|                  | Right LED         | On       | A phone has been connected. If not, green LED will be off.                                                                                                    |
|                  | (Green)           | Blinking | An ISDN phone is off-hook or a phone call comes.                                                                                                    |
| ISDN/Phone<br>S0 | Left LED (Orange) | On       | ISDN NT (ISDN S0 intern) mode is active configured from <b>VoIP&gt;&gt;Phone Settings</b> and an ISDN phone adapter is connected.                                            |
|                  | (orange)          | Blinking | ISDN NT (ISDN S0 intern) mode configured from VoIP>>Phone Settings is active and an ISDN phone adapter is not connected.                                                     |
|                  |                   | Off      | It means ISDN TE mode is active which is configured from VoIP>>Phone Settings.                                                                                               |
|                  | Right LED (Green) | On       | A phone adapter with phone set has been connected (ISDN S0 intern mode) or ISDN line has been connected (ISDN S0 extern mode). It will be off if there is nothing connected. |
|                  |                   | Blinking | In ISDN NT (ISDN S0 intern) mode, it means an ISDN phone is off-hook or a phone call comes.  In ISDN TE mode, it means data, fax or voice (phone call) is transmitting.      |
|                  | Left LED          | On       | The port is connected.                                                                                                    |
| LAN 1(Giga)      | (Green)           | Off      | The port is disconnected.                                                                                                    |

|           |           | Blinking | The data is transmitting.                 |
|-----------|-----------|----------|-------------------------------------------|
|           | Right LED | On       | The port is connected with 1000Mbps.      |
|           | (Green)   | Off      | The port is disconnected with 10/100Mbps. |
|           | Left LED  | On       | The port is connected.                    |
| LAN 2/3/4 | (Green)   | Off      | The port is disconnected.                 |
|           |           | Blinking | The data is transmitting.                 |
|           | Right LED | On       | The port is connected with 100Mbps.       |
|           | (Green)   | Off      | The port is disconnected with 10Mbps.     |
|           | Left LED  | On       | The port is connected.                    |
| WAN 2     | (Green)   | Off      | The port is disconnected.                 |
|           |           | Blinking | The data is transmitting.                 |
|           | Right LED | On       | The port is connected with 100Mbps.       |
|           | (Green)   | Off      | The port is disconnected with 10Mbps.     |

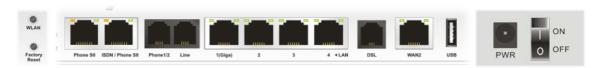

| Interface        | Description                                                                                                    |
|------------------|----------------------------------------------------------------------------------------------------|
| WLAN             | Push this button to enable (WLAN LED on) or disable (WLAN LED off) wireless connection.                                                                                                    |
| Factory Reset    | Restore the default settings. Usage: Turn on the router (ACT LED is blinking). Press the hole and keep for more than 5 seconds. When you see the ACT LED begins to blink rapidly than usual, release the button. Then the router will restart with the factory default configuration. |
| Phone S0         | Connecter for ISDN phone(s) only via ISDN phone adapter. Do not connect any other device to such port or connect ISDN line, otherwise the router might be damaged.                                                                                                    |
| ISDN/Phone<br>S0 | Connecter for ISDN line or ISDN phone adapter in particular condition. Refer to section 2.2 for more details.                                                                                                    |
| Phone (1/2)      | Connecter for PSTN phone.                                                                                                    |
| Line             | Connector of analog phone for PSTN life line.                                                                                                    |
| LAN (1-4)        | Connecters for local networked devices.                                                                                                    |
| DSL              | Connecter for accessing the Internet through ADSL2/2+.                                                                                                    |
| WAN 2            | Connecter for remote networked devices.                                                                                                    |
| USB              | Connecter for a USB device (for 3G USB Modem or printer).                                                                                                    |
| PWR              | Connecter for a power adapter.                                                                                                    |
| ON/OFF           | Power Switch.                                                                                                    |

#### 1.2 Package Content

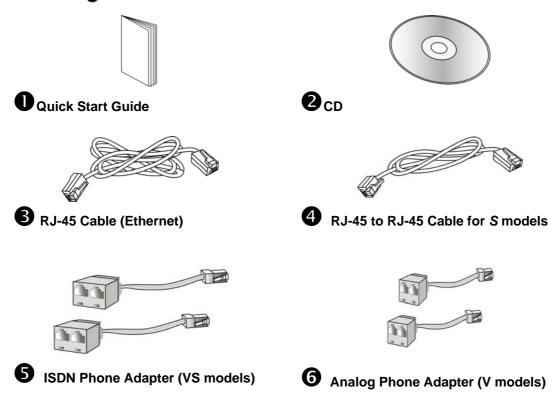

**6** The type of the power adapter depends on the country that the router will be installed:

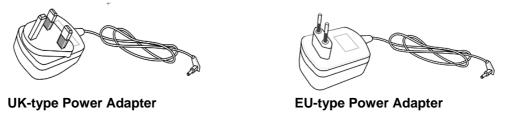

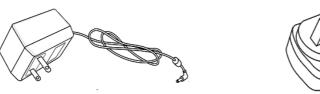

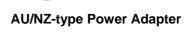

<sup>\*</sup> The maximum power consumption is 17-23 Watt.

**USA/Taiwan-type Power Adapter** 

# 2. Installing Your Router

This section will guide you to install the router through hardware connection and configure the router's settings through web browser.

#### 2.1 Hardware Installation

Before starting to configure the router, you have to connect your devices correctly.

1. Connect the ADSL interface to the external ADSL splitter with an ADSL line cable for all models. For Vigor2820Vn/VS/VSn, also connect Line interface to external ADSL splitter.

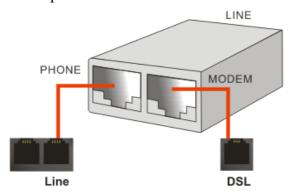

For second WAN, connect the cable Modem/DSL Modem/Media Converter to WAN2 port of router with Ethernet cable (RJ-45).

- 2. Connect one end of an Ethernet cable (RJ-45) to one of the **LAN** ports of the router and the other end of the cable (RJ-45) into the Ethernet port on your computer.
- 3. Connect the telephone sets with phone lines (for using VoIP function). For the model without phone ports, skip this step.
- 4. Connect one end of the power adapter to the router's power port on the rear panel, and the other side into a wall outlet.
- 5. Power on the device by pressing down the power switch on the rear panel.
- 6. The system starts to initiate. After completing the system test, the **ACT** LED will light up and start blinking.

(For the detailed information of LED status, please refer to section 1.1.)

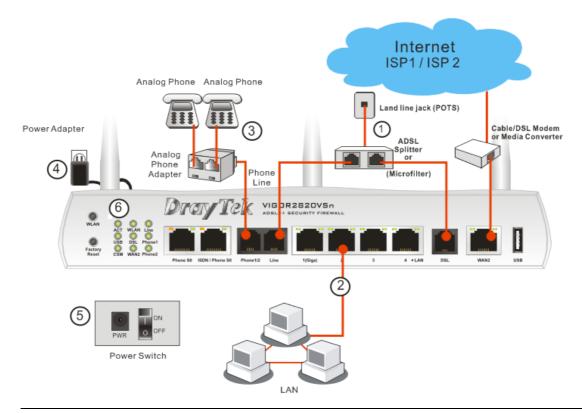

**Caution**: Each of the Phone ports can be connected to an analog phone only. Do not connect the phone ports to the telephone wall jack. Such connection might damage your router.

#### 2.2 ISDN Phone Adapter Installation

Such information is provided for Vigor2820 S models (e.g., Vigor2820VS/VSn).

Phone S0 is always fixed to connect ISDN phone. However, ISDN /Phone S0 is configurable as NT or TE mode. When the user configures ISDN /Phone S0 as NT mode in **VoIP>> Phone Settings**, the **orange** LED will light on to indicate **ISDN-NT** is selected. And by using ISDN phone adapters (coming from the router package), the user can connect several phones to Vigor2820VS for communication. Refer to the following figure for reference.

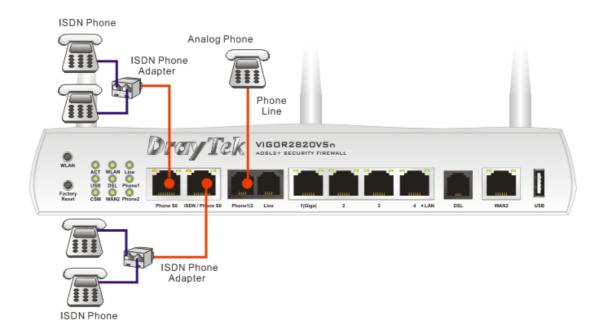

Yet, if the user configures ISDN / Phone S0 as TE Mode in **VoIP>> Phone Settings**, the **green** LED will light on to indicate **ISDN-TE** is selected. Then, the port is specified for ISDN line only. Refer to the following figure for reference.

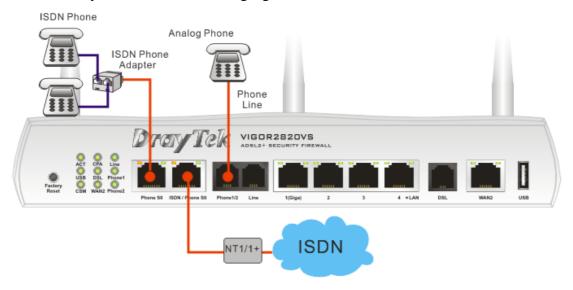

#### 2.3 Printer Installation

You can install a printer onto the router for sharing printing. All the PCs connected this router can print documents via the router. The example provided here is made based on Windows XP/2000. For Windows 98/SE, please visit www.draytek.com.

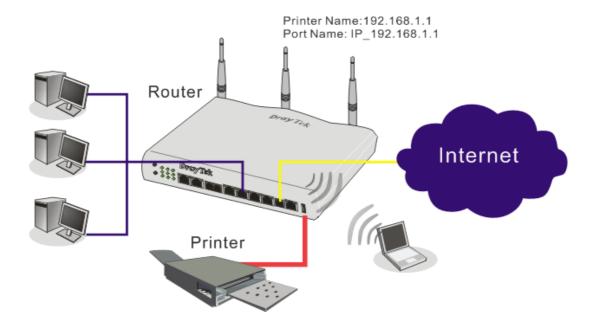

Before using it, please follow the steps below to configure settings for connected computers (or wireless clients).

- 1. Connect the printer with the router through USB/parallel port.
- 2. Open Start->Settings-> Printer and Faxes.

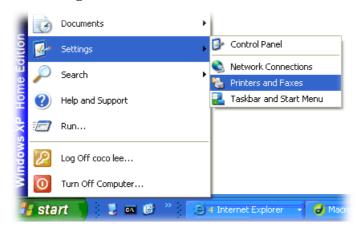

3. Open **File->Add a New Computer**. A welcome dialog will appear. Please click **Next**.

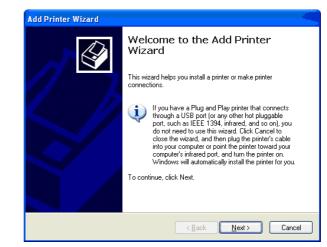

4. Click Local printer attached to this computer and click Next.

🯂 🔎 Sear

Printers and Faxes

File Edit View Favorites Tools

Set Up Faxing

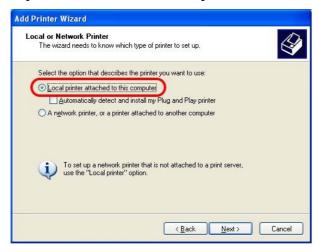

5. In this dialog, choose **Create a new port Type of port** and use the drop down list to select **Standard TCP/IP Port**. Click **Next**.

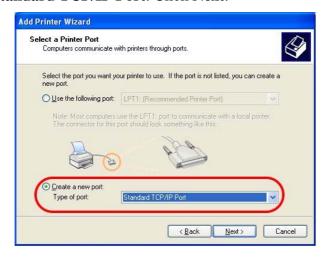

6. In the following dialog, type **192.168.1.1** (router's LAN IP) in the field of **Printer Name or IP Address** and type **IP\_192.168.1.1** as the port name. Then, click **Next**.

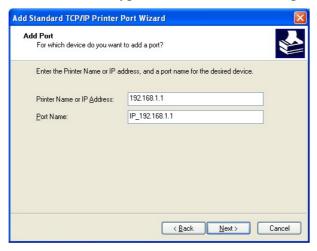

7. Click Standard and choose Generic Network Card.

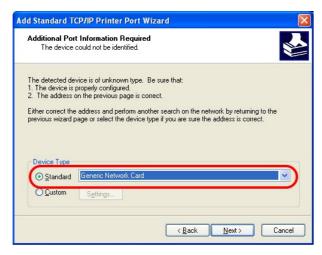

8. Then, in the following dialog, click **Finish**.

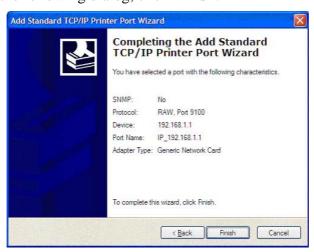

9. Now, your system will ask you to choose right name of the printer that you installed onto the router. Such step can make correct driver loaded onto your PC. When you finish the selection, click **Next**.

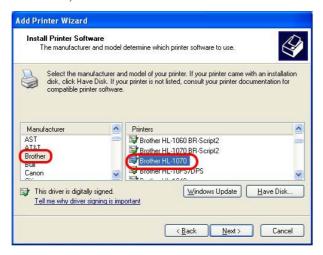

10. For the final stage, you need to go back to **Control Panel-> Printers** and edit the property of the new printer you have added.

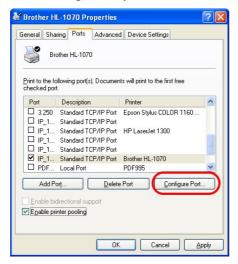

11. Select "LPR" on Protocol, type **p1** (number 1) as Queue Name. Then click **OK**. Next please refer to the red rectangle for choosing the correct protocol and UPR name.

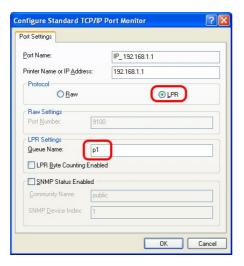

The printer can be used for printing now. Most of the printers with different manufacturers are compatible with vigor router.

**Note 1:** Some printers with the fax/scanning or other additional functions are not supported. If you do not know whether your printer is supported or not, please visit www.draytek.com to find out the printer list. Open **Support Center->FAQ->Sort by product**; select the model of the router and click on it; find out the link of **Printer Server FAQ**; click the **What types of printers are compatible with Vigor router?** link.

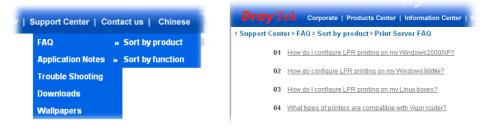

**Note 2:** Vigor router supports printing request from computers via LAN ports but not WAN port.

# 3. Configuring Web Pages

To access Internet, please finish basic configuration after completing the hardware installation.

#### 3.1 Basic Configuration

The **Quick Start Wizard** is designed for you to easily set up your router for Internet access. You can directly access the **Quick Start Wizard** via Web Configurator.

1. Make sure your PC connects to the router correctly.

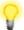

**Notice:** You may either simply set up your computer to get IP dynamically from the router or set up the IP address of the computer to be the same subnet as **the default IP address of Vigor router 192.168.1.1**. For the detailed information, please refer to the later section - Trouble Shooting of the guide.

2. Open a web browser on your PC and type http://192.168.1.1. A pop-up window will open to ask for username and password. Do not type any word on the window and click **OK** for next screen.

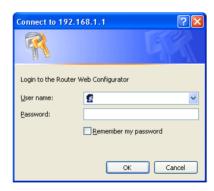

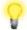

**Notice:** If you fail to access to the web configuration, please go to "Trouble Shooting" for detecting and solving your problem.

3. Now, the **Main Screen** will pop up. Click **Quick Start Wizard**.

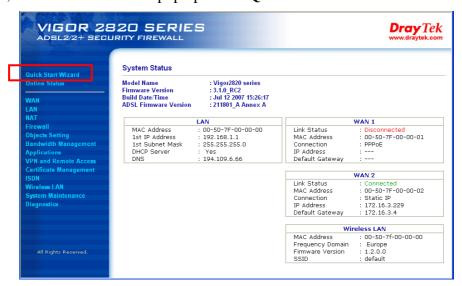

**Note:** The home page will change slightly in accordance with the router you have.

4. Enter the login password on the field of **New Password** and retype it on the field of **Retype New Password**. Then click **Next** to continue.

| er login password              |                                                        |
|--------------------------------|--------------------------------------------------------|
|                                | ic string as your <b>Password</b> (Max 23 characters). |
| Please efficer an alpha-flumer | ic string as your Password (Max 23 characters).        |
| New Password                   | ••••                                                   |
| Confirm Password               | ••••                                                   |
|                                |                                                        |
|                                |                                                        |
|                                |                                                        |
|                                |                                                        |
|                                |                                                        |
|                                |                                                        |
|                                |                                                        |
|                                | < Back   Next > Finish   Can                           |

5. On the next page as shown below, please select the WAN interface (WAN 1 or WAN2) that you use. If DSL interface is used, please choose WAN1; if WAN2 interface is used, please choose WAN2. Choose **Auto negotiation** as the physical type for your router. Then click **Next** for next step.

**Quick Start Wizard** 

| WAN Interface: | WAN1 🔻           |
|----------------|------------------|
| Display Name:  |                  |
| Physical Mode: | ADSL 🕶           |
| Physical Type: | Auto negotiation |
|                |                  |
|                |                  |
|                |                  |
|                |                  |
|                |                  |
|                |                  |

6. On the next page as shown below, please select the appropriate Internet access type **according to the information from your ISP**. For example, you should select PPPoE mode if the ISP provides you PPPoE interface. Then click **Next** for next step.

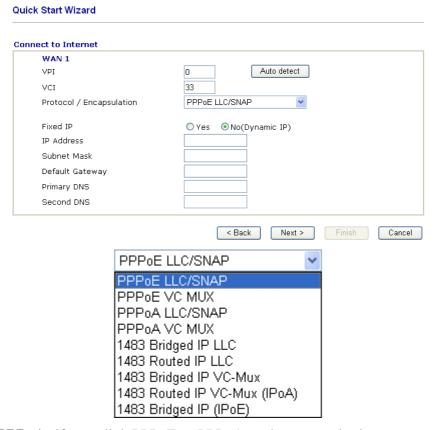

**PPPoE/PPPoA:** if you click PPPoE or PPPoA as the protocol, please manually enter the Username/Password provided by your ISP. Then click **Next**.

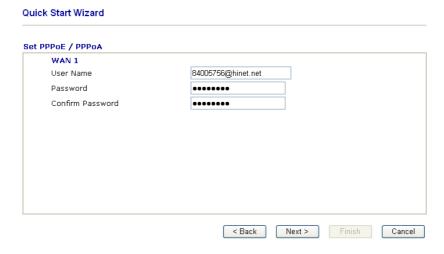

**1483 Bridged IP /1483 Routed IP:** if you choose 1483 Bridged IP / 1483 Routed IP as the protocol, you will get the following page. Please type in the IP address information originally provided by your ISP. Then click **Next** for next step.

| nect to Internet         |                              |
|--------------------------|------------------------------|
| WAN 1                    |                              |
| VPI                      | O Auto detect                |
| VCI                      | 33                           |
| Protocol / Encapsulation | 1483 Routed IP VC-Mux (IPoA) |
| Fixed IP                 | ○Yes • No(Dynamic IP)        |
| IP Address               |                              |
| Subnet Mask              |                              |
| Default Gateway          |                              |
| Primary DNS              | 168.95.1.1                   |
| Second DNS               | 168.95.1.10                  |

7. Now you can see the following screen. It indicates that the setup is complete. Different types of connection modes will have different summary. Click **Finish** and then restart the router. Afterward, you will enjoy surfing on the Internet.

| se confirm your settings:         |                        |  |
|-----------------------------------|------------------------|--|
| WAN Interface:<br>Physical Mode:  | WAN1<br>ADSL           |  |
| Physical Type:<br>VPI:            | Auto negotiation<br>O  |  |
| VCI:<br>Protocol / Encapsulation: | 33<br>1483 Route VCMUX |  |
| Fixed IP:<br>Primary DNS:         | No<br>168.95.1.1       |  |
| Secondary DNS:                    | 168.95.1.10            |  |
|                                   |                        |  |
|                                   |                        |  |

#### 3.2 Wireless Configuration

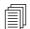

For the user of Vigor2820/2820VS, please skip this section.

For operating Vigor2820n/Vn/VSn well, it is necessary for you to set the wireless LAN settings for using wireless function. Please read the following section carefully for configuring the settings for this router.

(The default value of Frequency Domain was set by factory depends on the reselling region.)

#### 3.2.1 Basic Wireless LAN Concept

In an Infrastructure Mode of wireless network, Vigor wireless router plays a role as an **Access Point (AP)** connecting to lots of wireless clients or Stations (STA). All the STAs (clients) will share the same Internet connection with other wired hosts via Vigor wireless router.

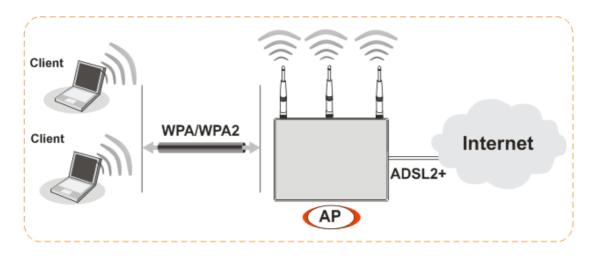

#### 3.2.2 General Setup

1. On the **Wireless LAN** group, select **General Setup**. The following page will be shown as below.

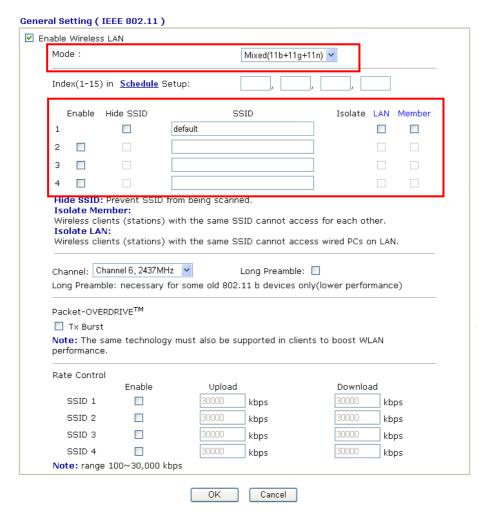

- 2. Check **Enable Wireless LAN** to enable the wireless function.
- 3. At present, the router can connect to 11b+11g, 11g Only, 11b Only, 11n Only and Mixed (11b+11g+11n) stations simultaneously. Simply choose Mix (11b+11g+11n) mode.

**Note:** You should also set **RADIUS Server** simultaneously if 11g Only, 11b Only or 11n Only mode is selected.

4. Type in the name of the **SSID**. The default name for SSID is **default**. We suggest you change it to a particular name for your necessity.

SSID (service set identifier)

It is used to name the wireless LAN for this router, and it must have the same content in client PC/notebook wireless card(s). SSID can be any text numbers or various special characters.

5. The default channel is 6. You can change it to an appropriate one if the selected channel is under serious interference.

#### 3.2.3 Security Settings

1. On the Wireless LAN group, select Security Settings.

Wireless LAN >> Security Settings

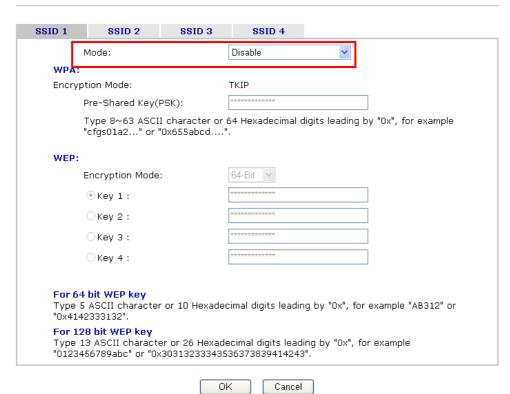

2. Select an appropriate encryption mode to improve the security and privacy of your wireless data packets.

Mode:

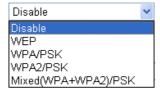

**Disable** Turn off the encryption mechanism. For the security of your

router, please select any one of the encryption mode here.

**WEP** Accepts only WEP clients and the encryption key should be

entered in WEP Key.

**WPA/PSK** Accepts only WPA clients and the encryption key should be

entered in PSK.

**WPA2/PSK** Accepts only WPA2 clients and the encryption key should be

entered in PSK.

**Mixed (WPA+** Accepts WPA and WPA2 clients simultaneously and the

**WPA2**)/**PSK** encryption key should be entered in PSK.

3. For **WPA** encryption, type in 8~63 ASCII characters or 64 Hexadecimal digits leading by 0x, for example "0123456789ABCD...." or "0x321253abcde....." on the

- field of **Pre-Shared Key (PSK)**. WPA encrypts each frame transmitted from the radio using the Pre-Shared Key (PSK) which entered from this panel.
- 4. As to **WEP** encryption, select 64-bit or 128-bit as the encryption mode. For 64bits WEP key, type in 5 ASCII characters or 10 hexadecimal digitals leading by 0x, for example, ABCDE or 0x4142434445. And for 128bits WEP key, type in 13 ASCII characters or 26 hexadecimal digits leading by 0x, for example, ABCDEFGHIJKLM or 0x4142434445464748494A4B4C4D. Only one WEP key can be selected and allows user to type in the characters.
- 5. Click **OK** to save settings.

Be aware that for the communication, all wireless devices must support the same encryption bit length and share the same key. If WEP mode is selected, only one of four preset keys can be selected at one time.

# 4. Trouble Shooting

This section will guide you to solve abnormal situations if you cannot access into the Internet after installing the router and finishing the web configuration. Please follow sections below to check your basic installation status stage by stage.

- > Checking if the hardware status is OK or not.
- Checking if the network connection settings on your computer are OK or not.
- Pinging the router from your computer.
- ➤ Checking if the ISP settings are OK or not.
- ➤ Backing to factory default setting if necessary.

If all above stages are done and the router still cannot run normally, it is the time for you to contact your dealer for advanced help.

#### 4.1 Checking If the Hardware Status Is OK or Not

Follow the steps below to verify the hardware status.

- 1. Check the power line and LAN cable connections. Refer to "2.1 Hardware Installation" for details.
- 2. Turn on the router. Make sure the **ACT LED** blink once per second and the correspondent **LAN LED** is bright.

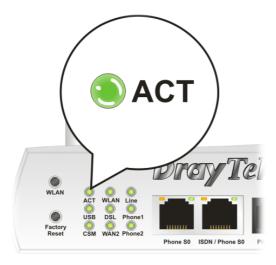

3. If not, it means that there is something wrong with the hardware status. Simply back to "2.1 Hardware Installation" to execute the hardware installation again. And then, try again.

# 4.2 Checking If the Network Connection Settings on Your Computer Is OK or Not

Sometimes the link failure occurs due to the wrong network connection settings. After trying the above section, if the link is stilled failed, please do the steps listed below to make sure the network connection settings is OK.

#### **For Windows**

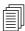

The example is based on Windows XP. As to the examples for other operation systems, please refer to the similar steps or find support notes in **www.draytek.com**.

1. Go to **Control Panel** and then double-click on **Network Connections.** 

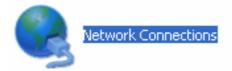

2. Right-click on **Local Area Connection** and click on **Properties**.

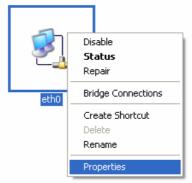

3. Select **Internet Protocol** (**TCP/IP**) and then click **Properties**.

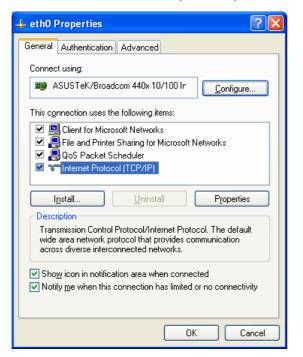

4. Select Obtain an IP address automatically and Obtain DNS server address automatically.

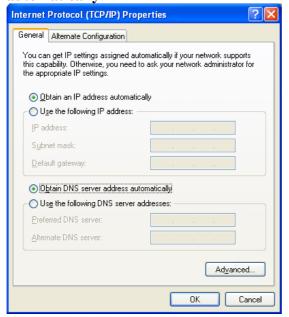

#### For MacOs

- 1. Double click on the current used MacOs on the desktop.
- 2. Open the **Application** folder and get into **Network**.
- 3. On the **Network** screen, select **Using DHCP** from the drop down list of Configure IPv4.

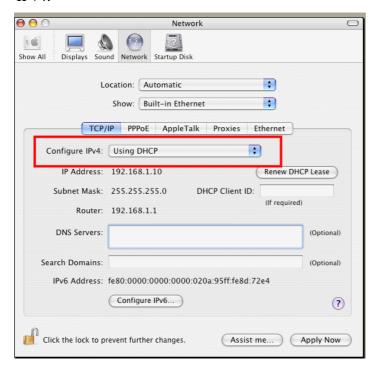

#### 4.3 Pinging the Router from Your Computer

The default gateway IP address of the router is 192.168.1.1. For some reason, you might need to use "ping" command to check the link status of the router. **The most important thing is that the computer will receive a reply from 192.168.1.1.** If not, please check the IP address of your computer. We suggest you setting the network connection as **get IP automatically**. (Please refer to the section 4.2)

Please follow the steps below to ping the router correctly.

#### For Windows

- 1. Open the **Command** Prompt window (from **Start menu> Run**).
- 2. Type **command** (for Windows 95/98/ME) or **cmd** (for Windows NT/ 2000/XP). The DOS command dialog will appear.

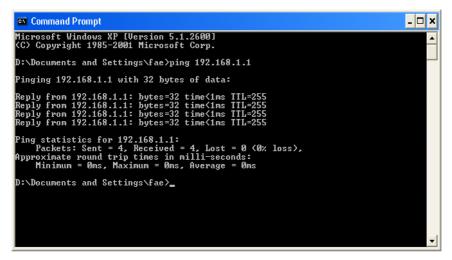

- 3. Type **ping 192.168.1.1** and press [Enter]. It the link is OK, the line of "**Reply from 192.168.1.1:bytes=32 time<1ms TTL=255**" will appear.
- 4. If the line does not appear, please check the IP address setting of your computer.

#### For MacOs (Terminal)

- 1. Double click on the current used MacOs on the desktop.
- 2. Open the **Application** folder and get into **Utilities**.
- 3. Double click **Terminal**. The Terminal window will appear.
- 4. Type **ping 192.168.1.1** and press [Enter]. It the link is OK, the line of "64 bytes from 192.168.1.1: icmp\_seq=0 ttl=255 time=xxxx ms" will appear.

```
\Theta \Theta \Theta
                           Terminal - bash - 80x24
                                                                                  S
Last login: Sat Jan 3 02:24:18 on ttyp1
Welcome to Darwin!
Vigor10:~ draytek$ ping 192.168.1.1
PING 192.168.1.1 (192.168.1.1): 56 data bytes
64 bytes from 192.168.1.1: icmp_seq=0 ttl=255 time=0.755 ms
64 bytes from 192.168.1.1: icmp_seq=1 ttl=255 time=0.697 ms
64 bytes from 192.168.1.1: icmp_seq=2 ttl=255 time=0.716 ms
64 bytes from 192.168.1.1: icmp_seq=3 ttl=255 time=0.731 ms
64 bytes from 192.168.1.1: icmp_seq=4 ttl=255 time=0.72 ms
--- 192.168.1.1 ping statistics ---
5 packets transmitted, 5 packets received, 0% packet loss
round-trip min/avg/max = 0.697/0.723/0.755 ms
Vigor10:~ draytek$
```

#### 4.4 Checking If the ISP Settings are OK or Not

Open **WAN** >> **Internet Access** page and then check whether the ISP settings are set correctly. Click WAN1 or WAN2 link to review the settings that you configured previously.

# Internet Access Index Display Name Physical Config Information WAN1 ADSL Channel: 1, VPI:0, VCI:33, Protocol:PPPoE/LLC/SNAP, Modulation: Multimode, Dynamic IP WAN2 Ethernet IP Address: 172.16.3.229, Subnet Mask: 255.255.0.0, Gateway IP:172.16.3.4

#### For PPPoE Users

WAN >> Internet Access

- 1. Check if the **Enable** option is selected.
- 2. Check if **Username** and **Password** are entered with correct values that you **got from** your **ISP**.

#### WAN >> Internet Access

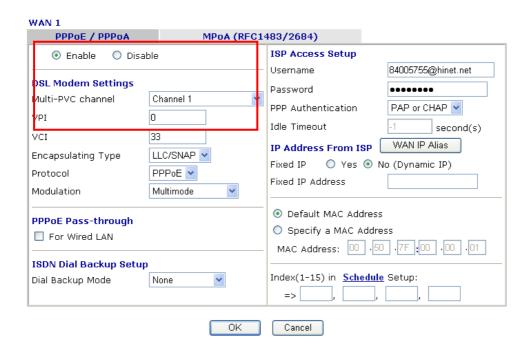

#### For MPoA Users

1. Check if the **Enable** option is selected.

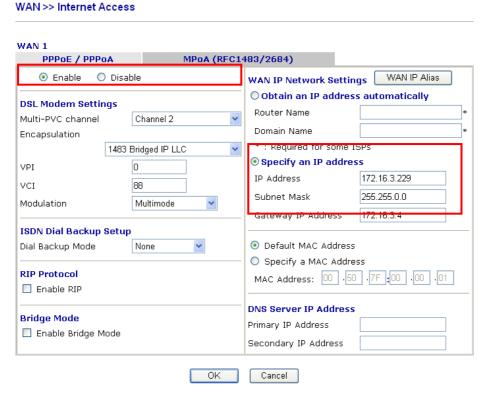

- 2. Check if **DSL Modem Settings** is set appropriately.
- 3. Check if **IP Address**, **Subnet Mask** and **Gateway** are set correctly (must identify with the values from your ISP) if you choose **Specify an IP address**.

### 4.5 Backing to Factory Default Setting If Necessary

Sometimes, a wrong connection can be improved by returning to the default settings. Try to reset the router by software or hardware.

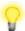

**Warning:** After pressing **factory default setting**, you will loose all settings you did before. Make sure you have recorded all useful settings before you pressing. The password of factory default is null.

#### **Software Reset**

You can reset the router to factory default via Web page.

Go to **System Maintenance** and choose **Reboot System** on the web page. The following screen will appear. Choose **Using factory default configuration** and click **OK**. After few seconds, the router will return all the settings to the factory settings.

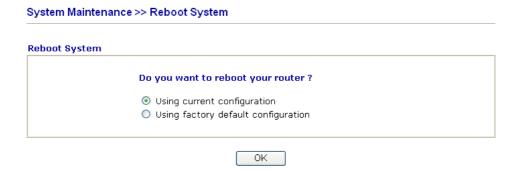

#### **Hardware Reset**

While the router is running (ACT LED blinking), press the **RST** button and hold for more than 5 seconds. When you see the **ACT** LED blinks rapidly, please release the button. Then, the router will restart with the default configuration.

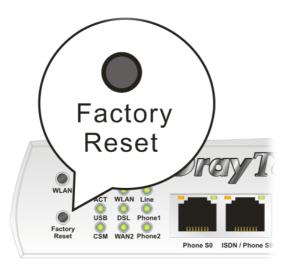

After restore the factory default setting, you can configure the settings for the router again to fit your personal request.

### **4.6 Contacting Your Dealer**

If the router still cannot work correctly after trying many efforts, please contact your dealer for further help right away. For any questions, please feel free to send e-mail to support@draytek.com.

Free Manuals Download Website

http://myh66.com

http://usermanuals.us

http://www.somanuals.com

http://www.4manuals.cc

http://www.manual-lib.com

http://www.404manual.com

http://www.luxmanual.com

http://aubethermostatmanual.com

Golf course search by state

http://golfingnear.com

Email search by domain

http://emailbydomain.com

Auto manuals search

http://auto.somanuals.com

TV manuals search

http://tv.somanuals.com